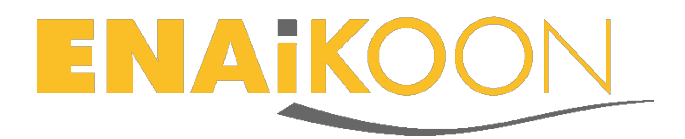

# inViu NFC-tracker for Android **Operation and user manual**

# 1 Table of contents

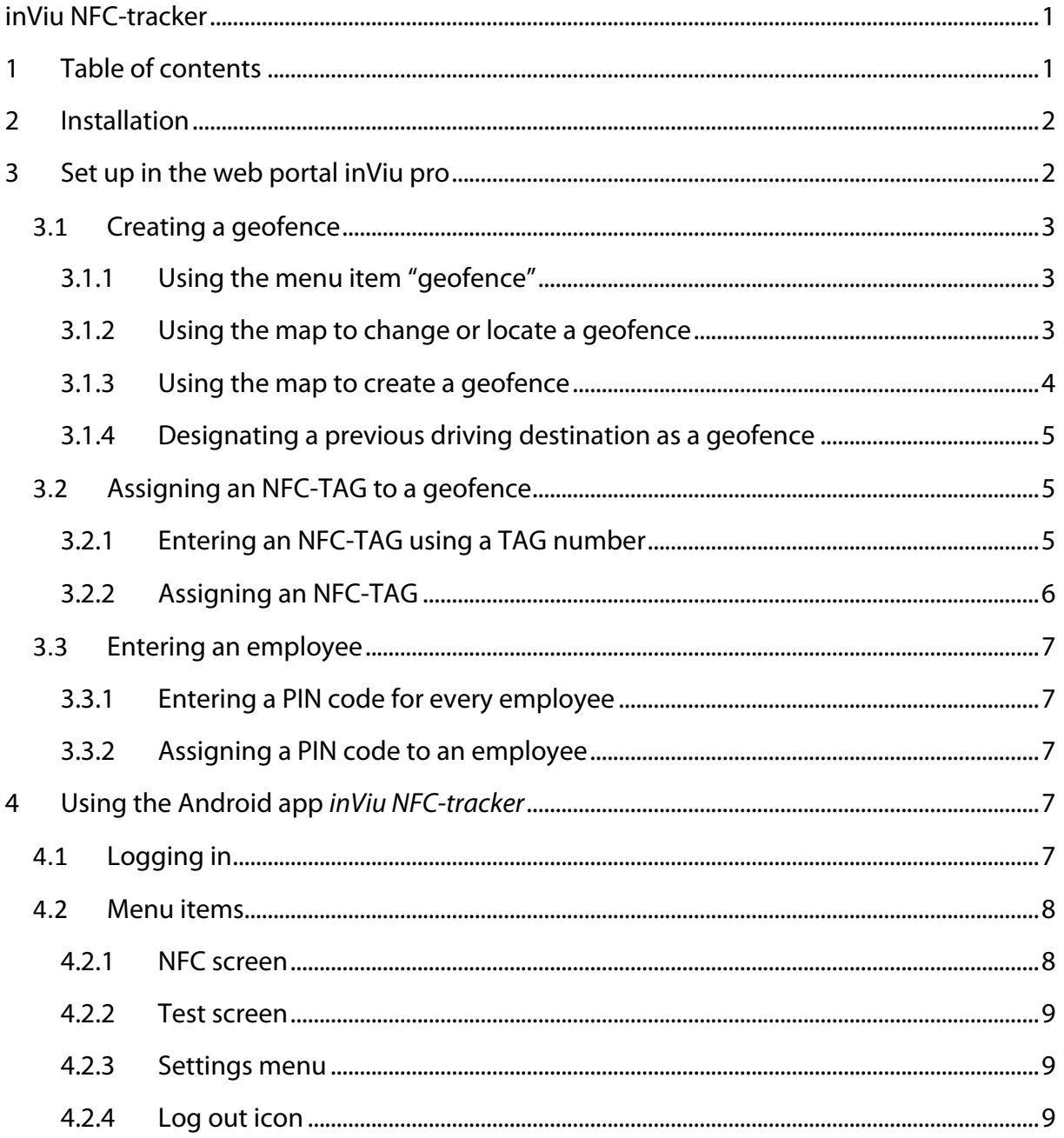

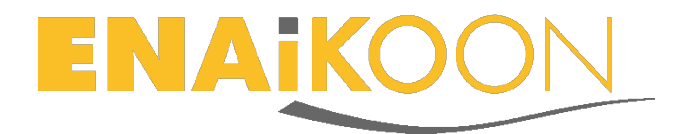

# <span id="page-1-0"></span>**2 Installation**

The app *inViu NFC-tracker* can be used on any NFC capable Android smartphone. If the app is not installed using Google Play it is important to change some items in the settings of the phone, under "Security" the checkbox next to "Unknown sources" should be selected. Now the app is installed with the normal Android installation process.

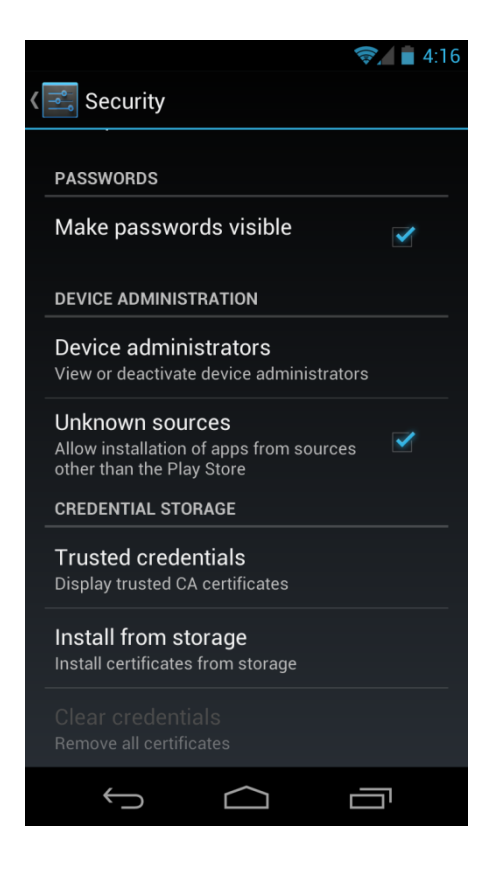

# **3 Set up in the web portal inViu pro**

To ensure that the app functions properly, the Android phone serial number must be entered in the *inViu pro* user account along with the following software features:

- *inViu pro NFC-tracker*
- *ENAiKOON tour-checker* (optional)

This must be done by ENAiKOON. The serial number of the phone is displayed on the "TEST" screen of the NFC-tracker app. This serial number must be sent per e-mail to info@enaikoon.de. Please include your customer name and number in this e-mail. Every phone has a unique serial number.

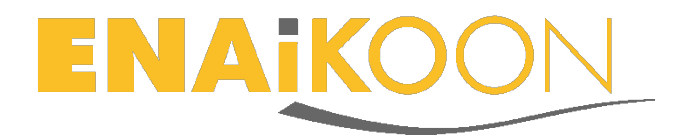

# <span id="page-2-0"></span>**3.1 Creating a geofence**

Every NFC-TAG is assigned to a geofence in *inViu pro.* This ensures that a unique location can be assigned without using GPS.

In the web portal *inViu pro* a geofence and the respective timestamp will be given for every position, area, or activity that should be monitored with an NFC-TAG.

There are many different ways to create and define a geofence:

#### **3.1.1 Using the menu item "geofence"**

In the geofences list in *inViu pro* simply click on "add" and enter the relevant information to create a new geofence.

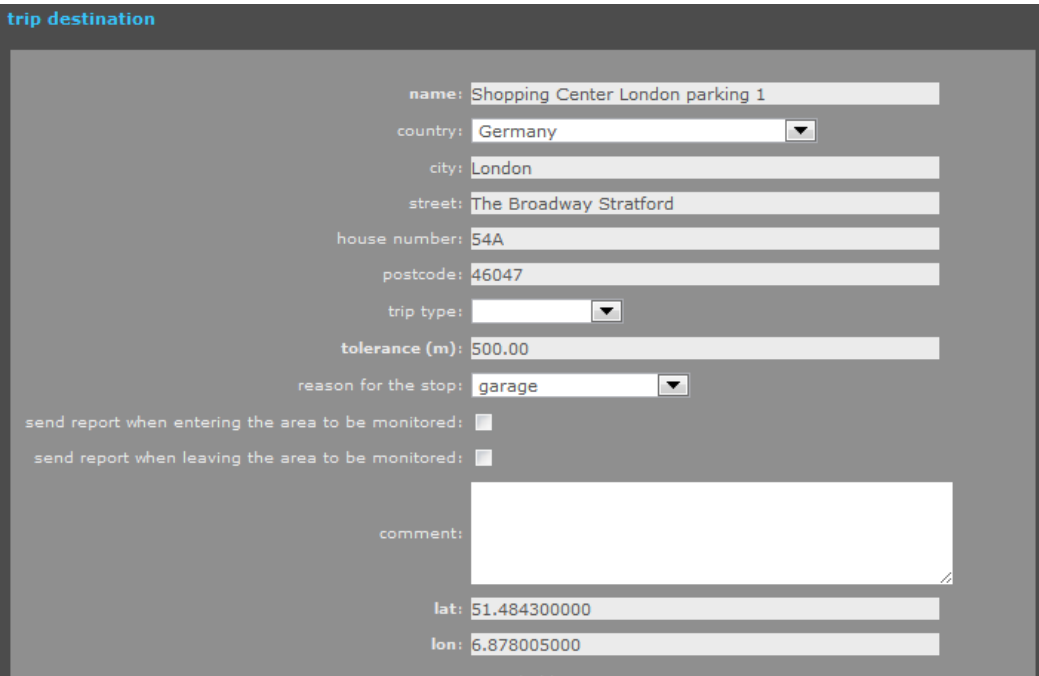

## **3.1.2 Using the map to change or locate a geofence**

A simple method to enter latitude and longitude is to simply click on the button at the bottom of the box "use map".

To define the centre of the geofence, simply click on the correct location on the map. Zoom in to the map by holding down the Shift key while using the left mouse click to create a rectangle on the map. This process can be repeated several times until you reach the goal. Using the mouse it is easy to simply pan the map vertically and horizontally.

After one click on the map, a red pushpin icon is shown on the selected location. With a double click the radius of the geofence is defined, represented by a red circle. Each position located in this circle is identified as part of this geofence.

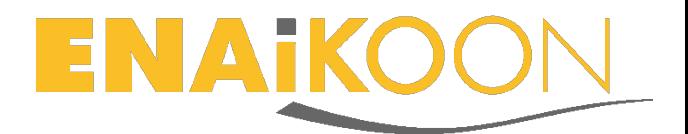

<span id="page-3-0"></span>Note: If you clicked in the wrong place, just repeat the process until the circle is the desired size and shape.

When the right place and the desired circle are correctly defined, click on the

upper side of the map on the button  $\sim$  "select position", to use these coordinates and return to the "geofence" selection box.

#### **3.1.3 Using the map to create a geofence**

Select the map from the main menu. Select the section of the map you would like the geofence by zooming and panning until the area where the geofence should be fills the map screen. Next click in the right panel on the tab "geofence", when

the tab extends click on this icon  $\left[\mathbf{H}\right]$ .

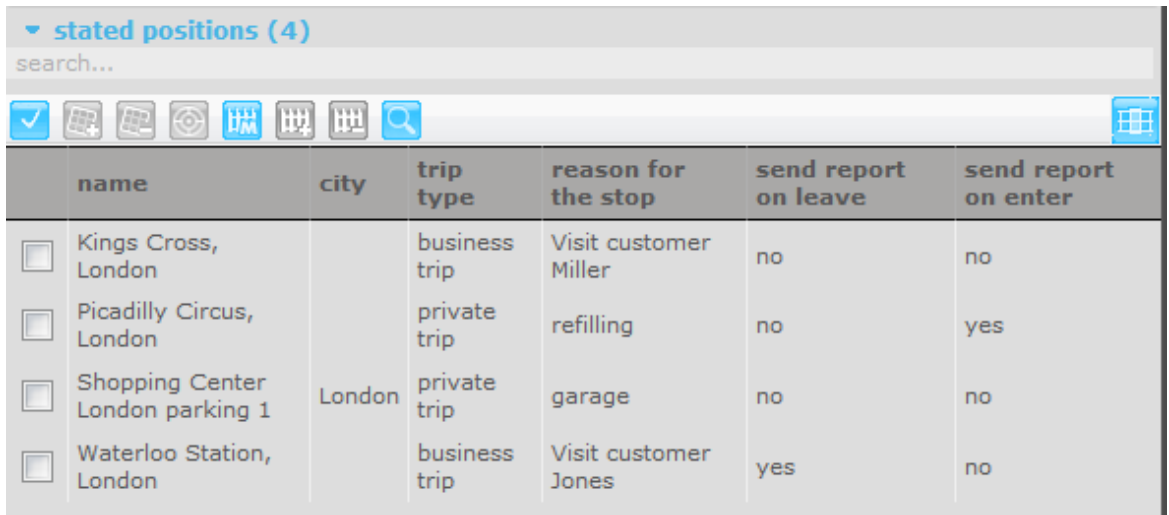

Then select the middle point of the geofence with one click on the map, with a double click select the radius of the geofence circle. When the correct area is

selected click on this icon  $\mathbf{w}$  to create a geofence from the selected area. In the window that now opens enter the missing information and then click on "OK".

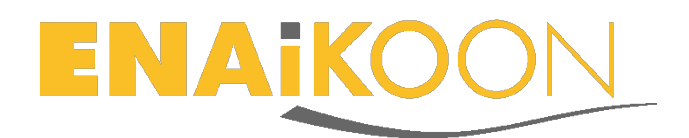

<span id="page-4-0"></span>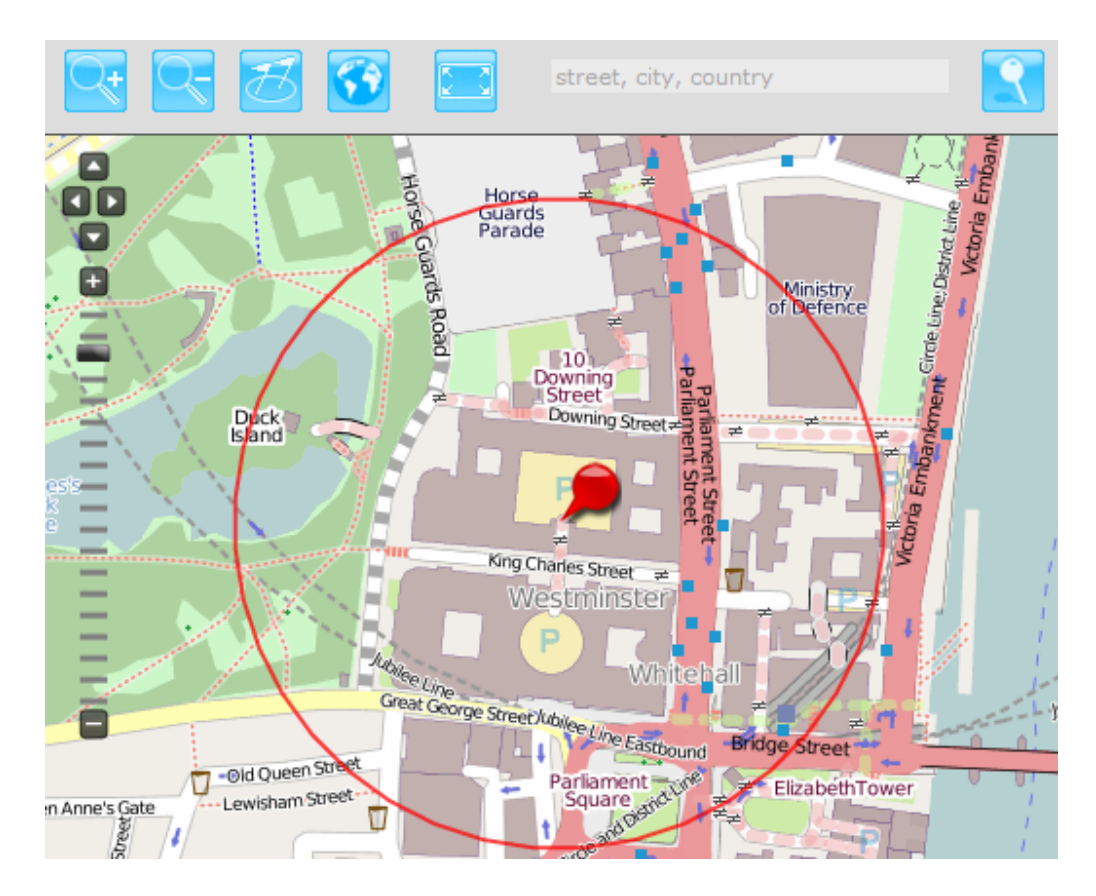

#### **3.1.4 Designating a previous driving destination as a geofence**

An easy way to create a geofence is when the trackable has already been to the destination or is there currently.

In this case just click on one of the menu items, like "routes travelled", to display the start or destination addresses for the trackable. Click on one of these addresses in the list.

You will now be redirected to the screen where the information regarding this address can be entered to create a geofence from it.

The data can still be adjusted, which is recommended for the name and the tolerance of the geofence, adjusting the latitude and longitude is not recommended.

## **3.2 Assigning an NFC-TAG to a geofence**

# **3.2.1 Entering an NFC-TAG using a TAG number**

The NFC-TAG number can either be entered or read.

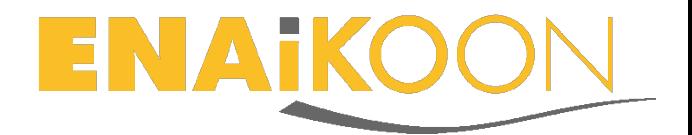

#### <span id="page-5-0"></span>*3.2.1.1 Entering in an NFC-TAG number*

To enter a new NFC-TAG click on "TAG assignment" in the sub menu of "ENAiKOON staff-tracker". Then simply click on "add TAG". The TAG number of the chosen TAG should be entered in the field next to "TAG"

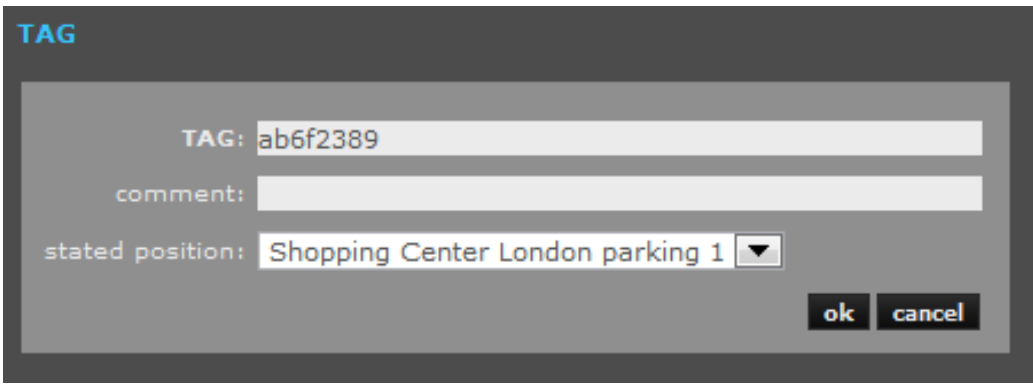

#### *3.2.1.2 Reading an NFC-TAG number*

Another way to add the NFC-TAG to *inViu pro* is to simply read the NFC-TAG with the Android app *inViu NFC-tracker*. This NFC-TAG will then be displayed in the "TAG assignment" sub menu option. See section 4.2.1 for more info.

How to read an NFC-TAG is explained in section 4.2.2

#### **3.2.2 Assigning an NFC-TAG**

The NFC-TAGs that were just created can now be assigned to a geofence. After opening the sub menu item "TAG assignment" you can see the list of all entered or read NFC-TAGs. By clicking on the edit icon  $\Box$  in the second column the NFC-TAG can now be assigned to a geofence.

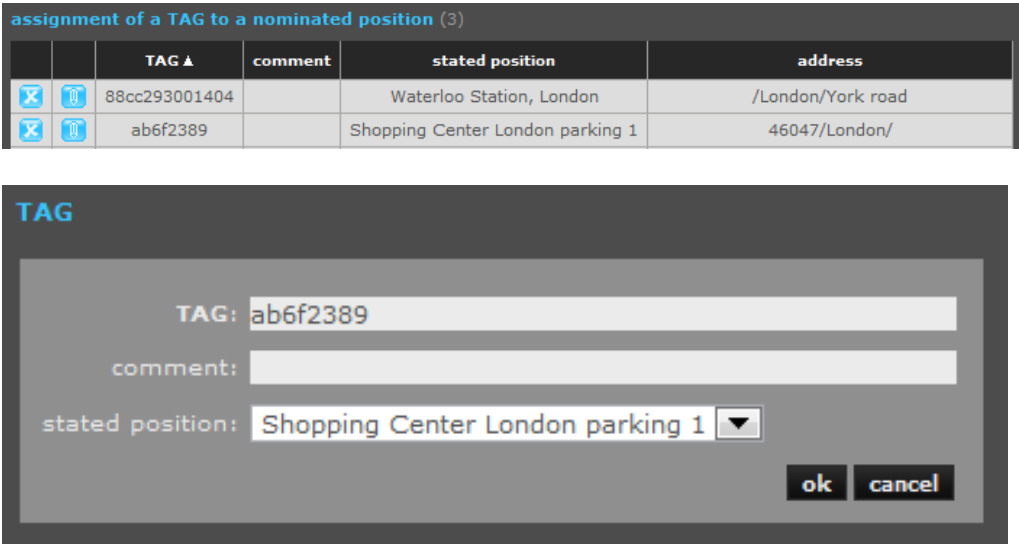

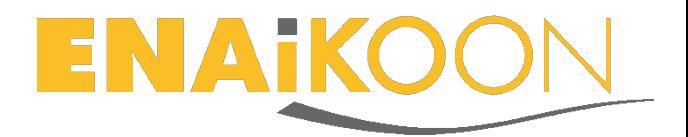

# <span id="page-6-0"></span>**3.3 Entering an employee**

To enter a new employee click on "create new person" in the sub menu of "ENAiKOON staff-tracker". Then simply fill in the information for the new person.

#### **3.3.1 Entering a PIN code for every employee**

To enter a new PIN code click on "create iButton" in the sub menu from "ENAiKOON staff-tracker" and then simply enter the 4 digit PIN code in the field next to iButton. The box next to "enter user access code" should be checked.

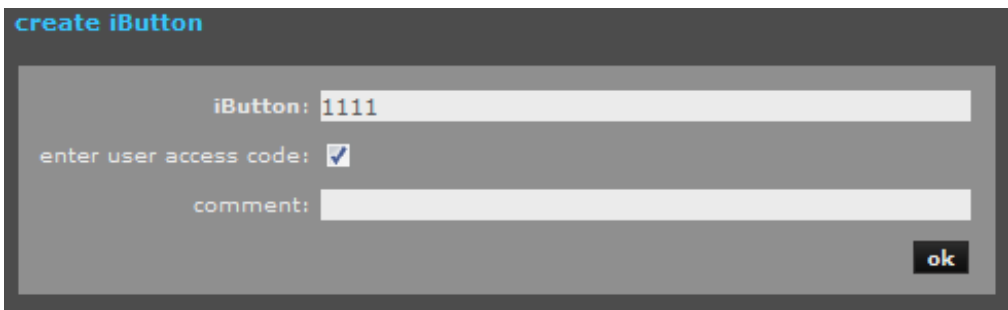

The desired PIN code will be entered as an iButton. The last 4 numbers of this iButton is the employees PIN code.

#### **3.3.2 Assigning a PIN code to an employee**

To assign a PIN code to an employee from the PIN codes that were already entered in the system, click on "edit iButton" in the sub menu of "ENAiKOON stafftracker". Select the desired iButton (PIN code) from the list and click on it. In the new menu simply click on "assign person" and select the desired employee from the drop down menu field next to "person".

# **4 Using the Android app** *inViu NFC-tracker*

## **4.1 Logging in**

Start the app and then enter the 4 number PIN code in the login field to clock in and identify. See section 3.3.1 in this manual for more information how to enter a PIN code in *inViu pro*.

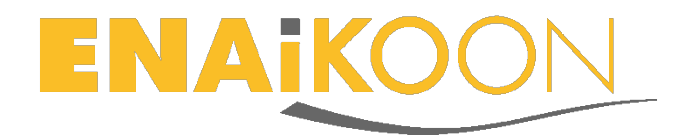

<span id="page-7-0"></span>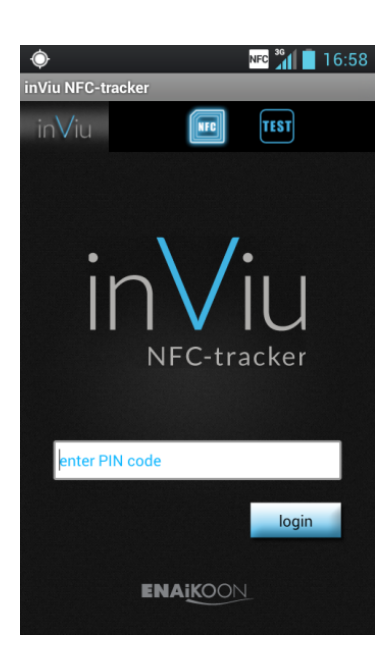

# **4.2 Menu items**

After a successful login the following icons are displayed in the top menu bar in the app:

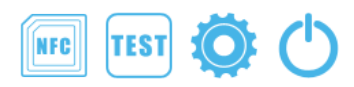

- NFC
- TEST
- **Settings**
- Log out

#### **4.2.1 NFC screen**

This screen is used to send the read NFC-TAGs to *inViu pro*. Furthermore this view provides an overview of the person currently logged in, the number of read NFC-TAGs since the last login, the number of NFC-TAGs that were transmitted to *inViu pro*, and the timestamp of the last read NFC-TAG. If the GPS is being used by the phone than the last available GPS position, coordinates and the address will also be displayed in order to verify the location of the reading of the NFC-TAG.

Upon activating this view all of the NFC-TAG Ids that are saved in the phone will be sent to the inViu servers.

When an NFC tag is read for the first time, it appears without an assignment in the "TAG assignment" list, a sub menu of "ENAiKOON staff-tracker". The assignment of an

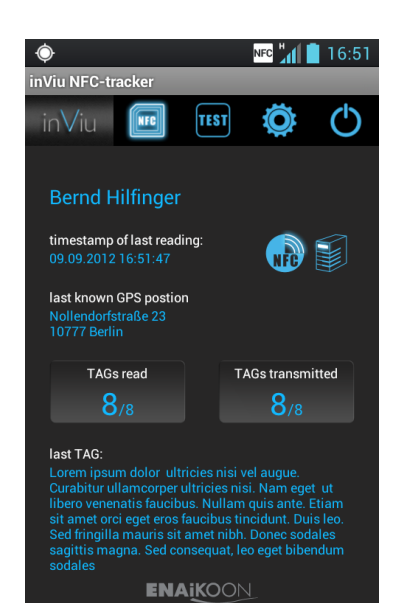

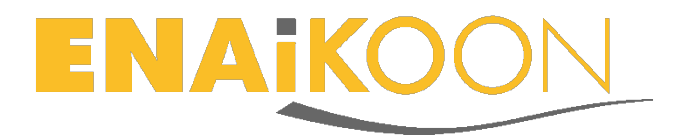

NFC TAG to a geofence is explained in section 3.2.2.

#### <span id="page-8-0"></span>**4.2.2 Test screen**

In this screen NFC-TAGs can be read without sending them to the inViu servers. Among other things this is how the NFC-TAG iDs can be retrieved for a manual entry into *inViu pro*. After the NFC-TAGs have been individualised the NFC-TAGs can be read in the "TEST" screen to check the label and to check that the respective NFC-TAGs information is properly allocated. The information available in this screen is very diverse.

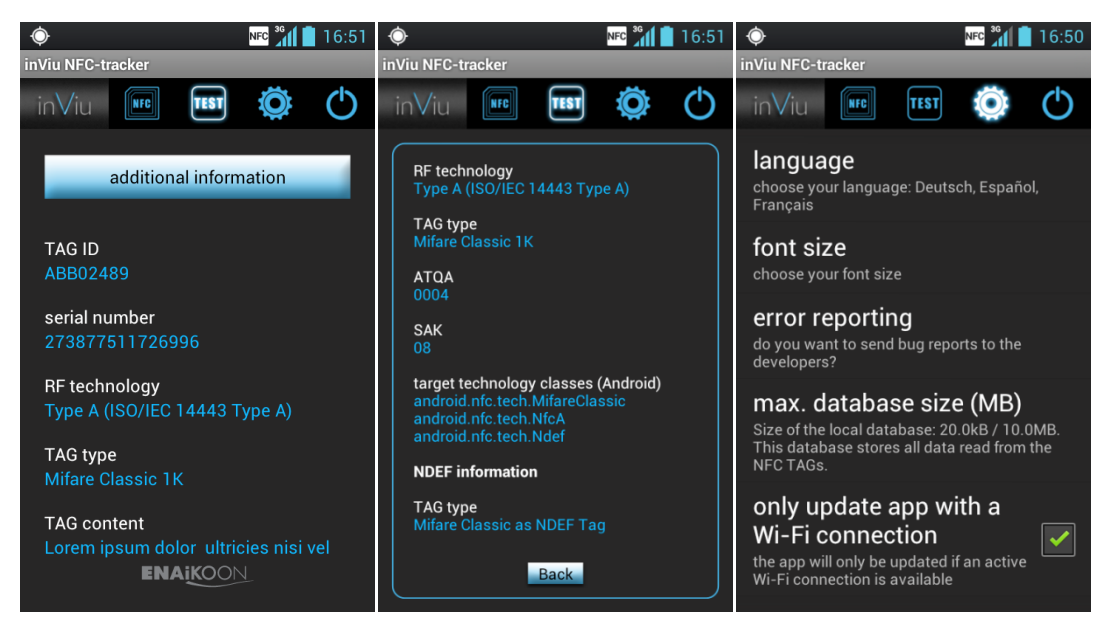

#### **4.2.3 Settings menu**

In this menu all of the settings for *inViu NFC-tracker* are available. The following settings selections are available.

- Language: English, German, French, and Spanish
- Font size
- Error reporting to the developer
- Max database size
- Update app only with a Wi-Fi connection
- Vibration duration

#### **4.2.4 Log out icon**

Use this icon  $\bigcirc$  to log out of the app.

Typically this is only done at the end of a shift or when the phone is given to another employee.